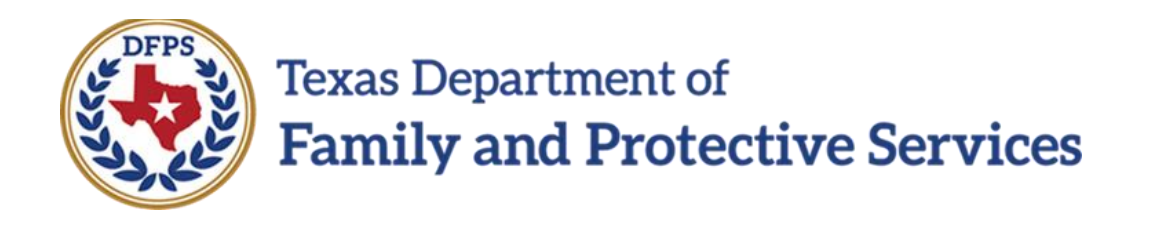

# Determine and Re-determine Eligibility for a Federal Foster Care Assistance Maintenance Payment

In IMPACT 2.0

Job Aid

#### **Contents**

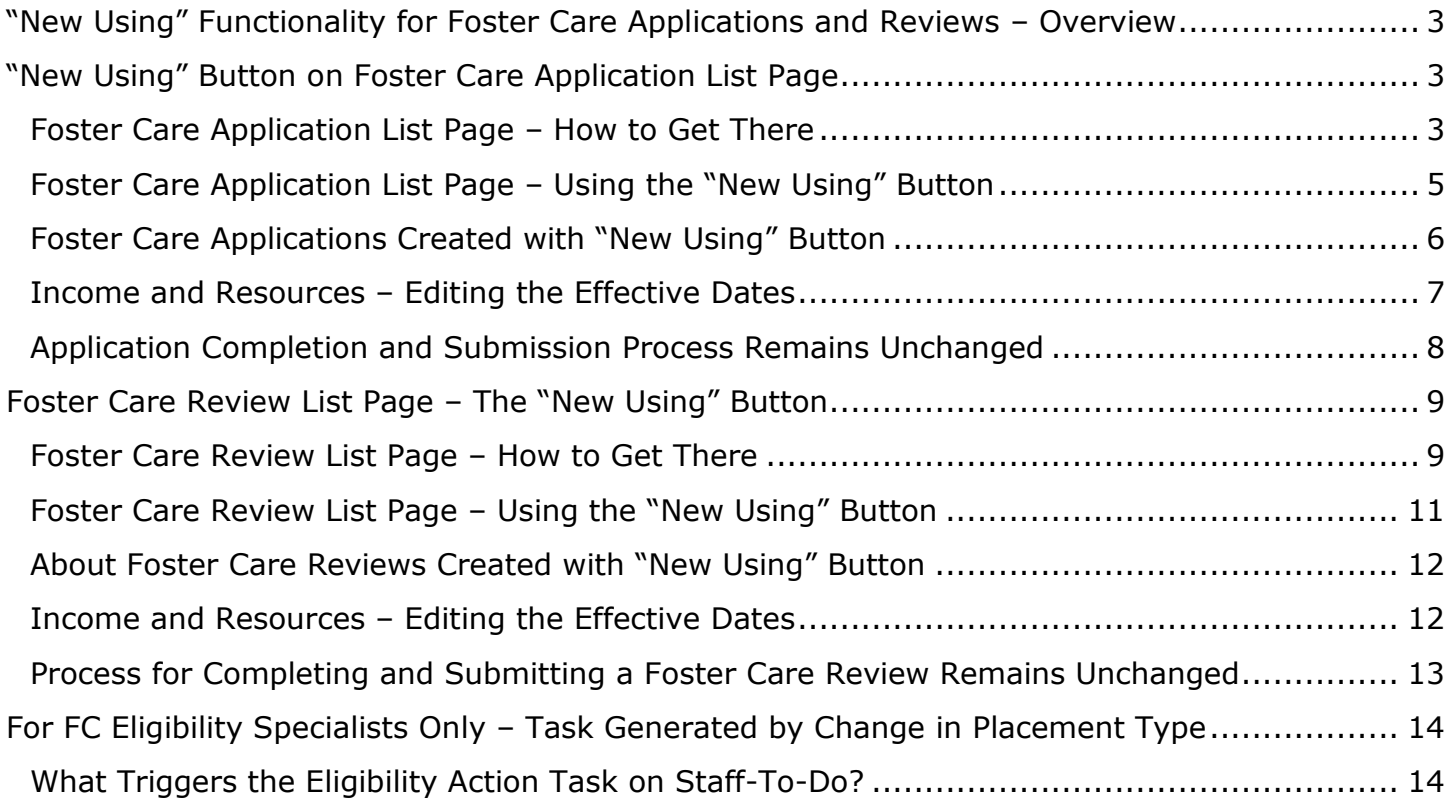

# <span id="page-2-0"></span>**"New Using" Functionality for Foster Care Applications and Reviews – Overview**

IMPACT 2.0 has just made the processes for **Foster Care Applications** and **Foster Care Reviews** a lot easier!

With the addition of the **New Using** functionality, authorized CPI and CPS staff, and, and Foster Care (FC) Eligibility Specialists can create new applications or reviews prefilled with Information from an existing application in Approved (APRV) status or an existing review in Completed (COMP) status.

Also, in certain situations, a new **Staff To-Do** task alerts FC Eligibility Specialists whenever a child's placement type changes from one Non-FPS Paid placement to another Non-FPS Paid placement.

# <span id="page-2-1"></span>**"New Using" Button on Foster Care Application List Page**

The **New Using** button on the **Foster Care Applications List** page allows authorized CPI and CPS staff, and FC Eligibility Specialists to launch a new **Foster Care Application** using information duplicated (prefilled) from the information of an existing application selected from the application list. The new application can only be created from an existing application with a status of Approved ("APRV").

#### **Stages Impacted:** SUB

### <span id="page-2-2"></span>**Foster Care Application List Page – How to Get There**

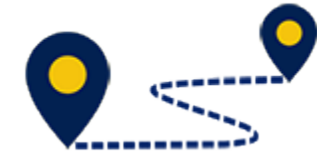

Follow these steps to locate the **Foster Care Application List** page:

1. From the **Assigned Workload** page in the **My Tasks** tab, select a **SUB Stage Name** hyperlink for a case.

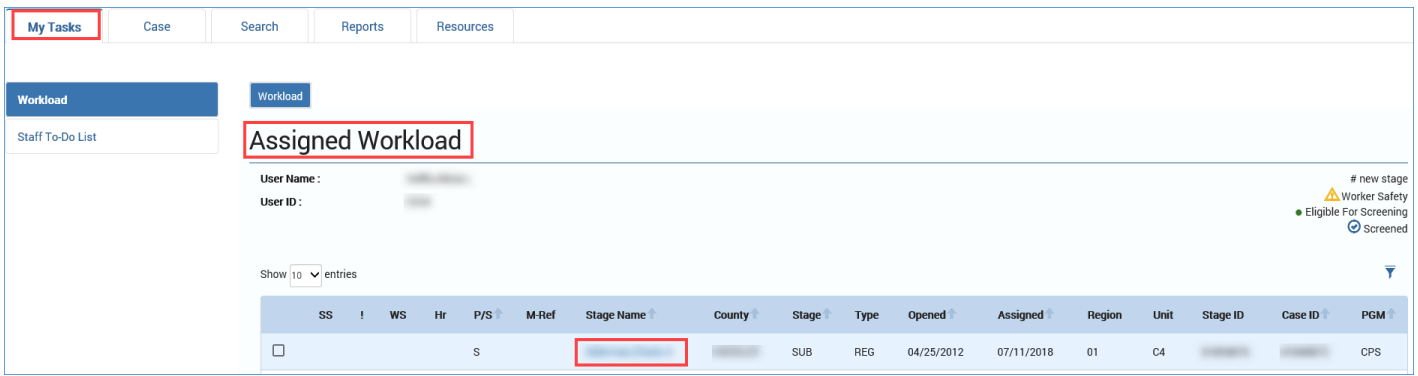

- 2. You will arrive at the **Case Summary** page.
- 3. Select **Foster Care Eligibility** on the secondary menu.

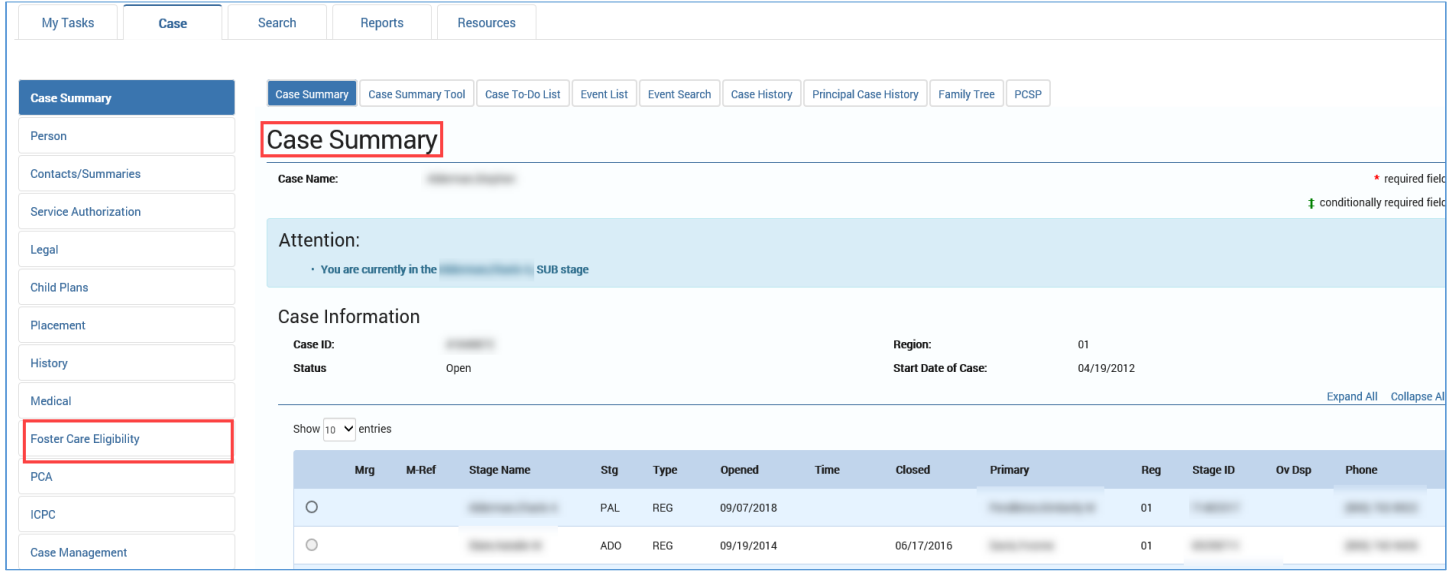

#### 4. You will arrive at the **Eligibility Summary List** page.

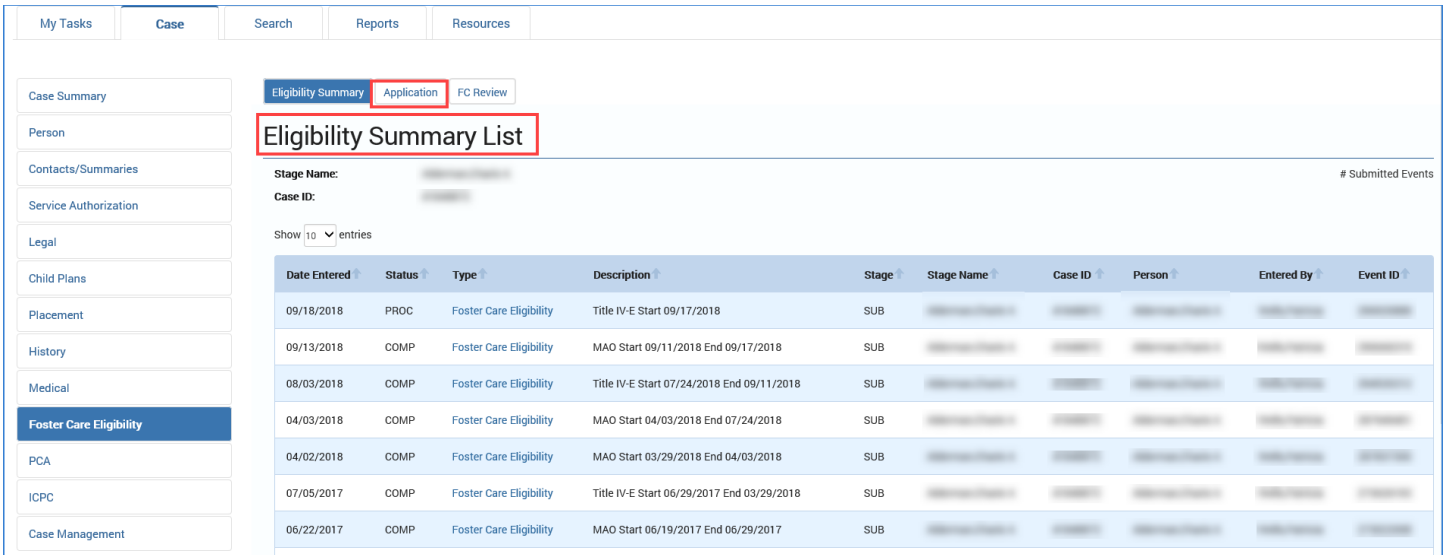

- 5. Select **Application** from the tertiary menu.
- 6. You will arrive at the **Foster Care Application List** page.

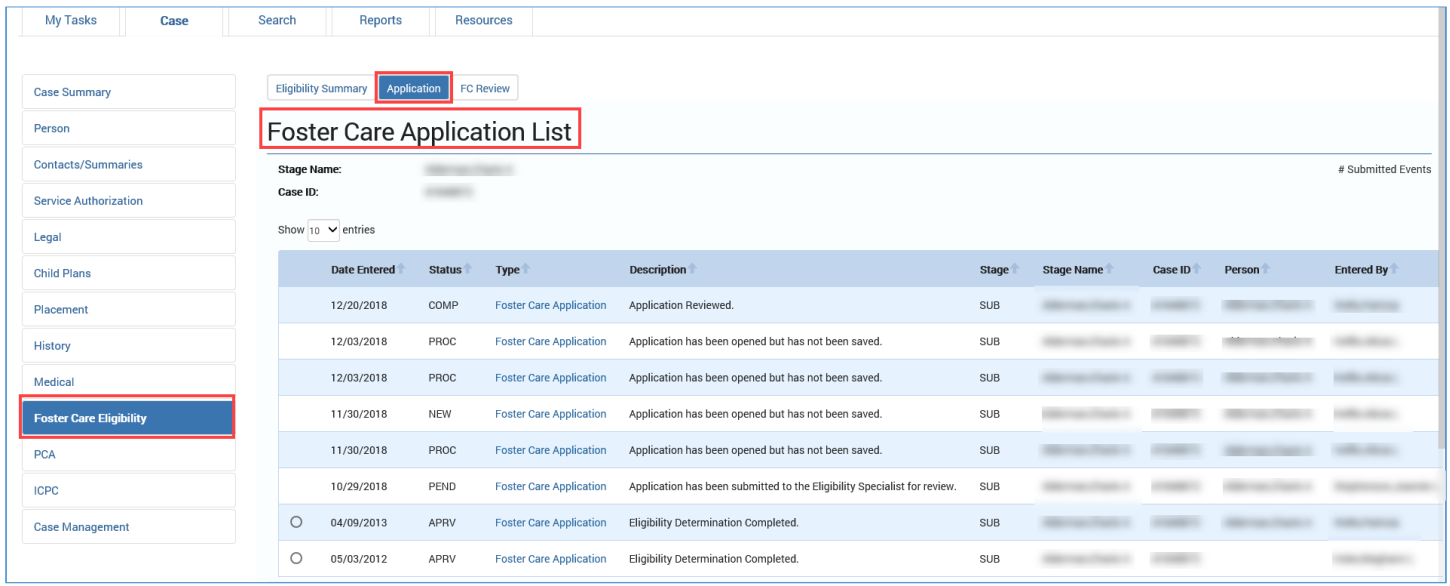

# <span id="page-4-0"></span>**Foster Care Application List Page – Using the "New Using" Button**

- 1. Select the radio button next to the existing review in Approved ("APRV") status you wish to duplicate.
- 2. Select the **New Using** button.

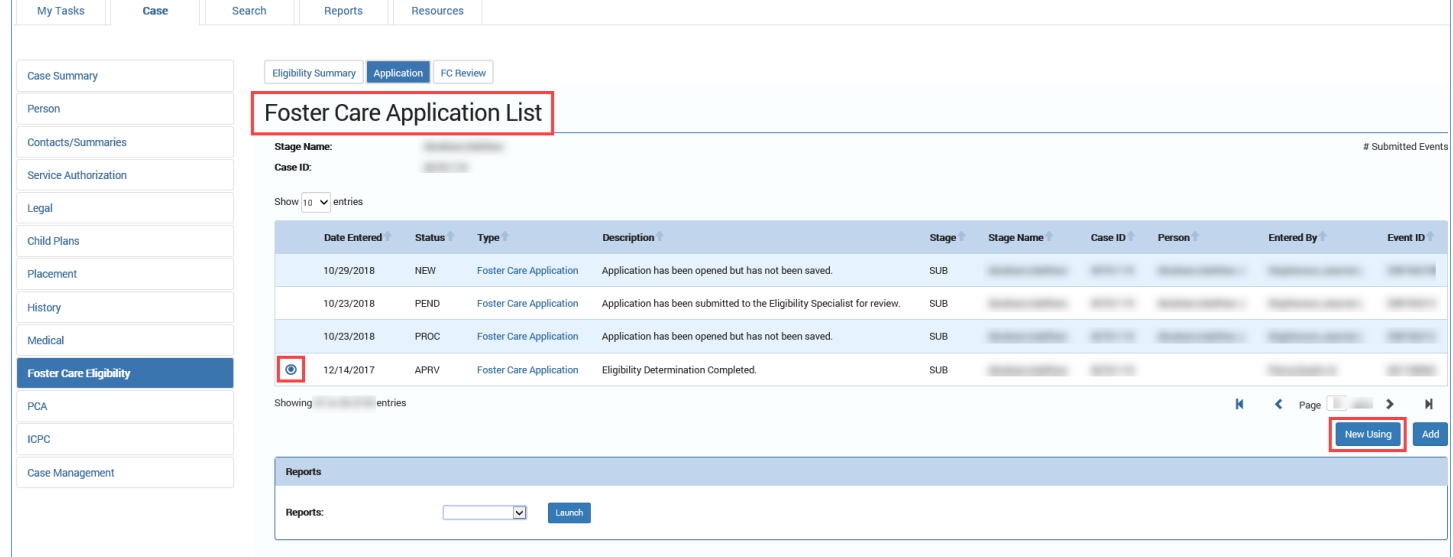

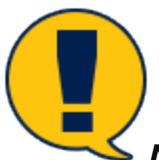

*Note: If you do not select the radio button next to the existing application in "APRV status on the List page before selecting the New Using button, you will receive an error message instructing you to do so.* 

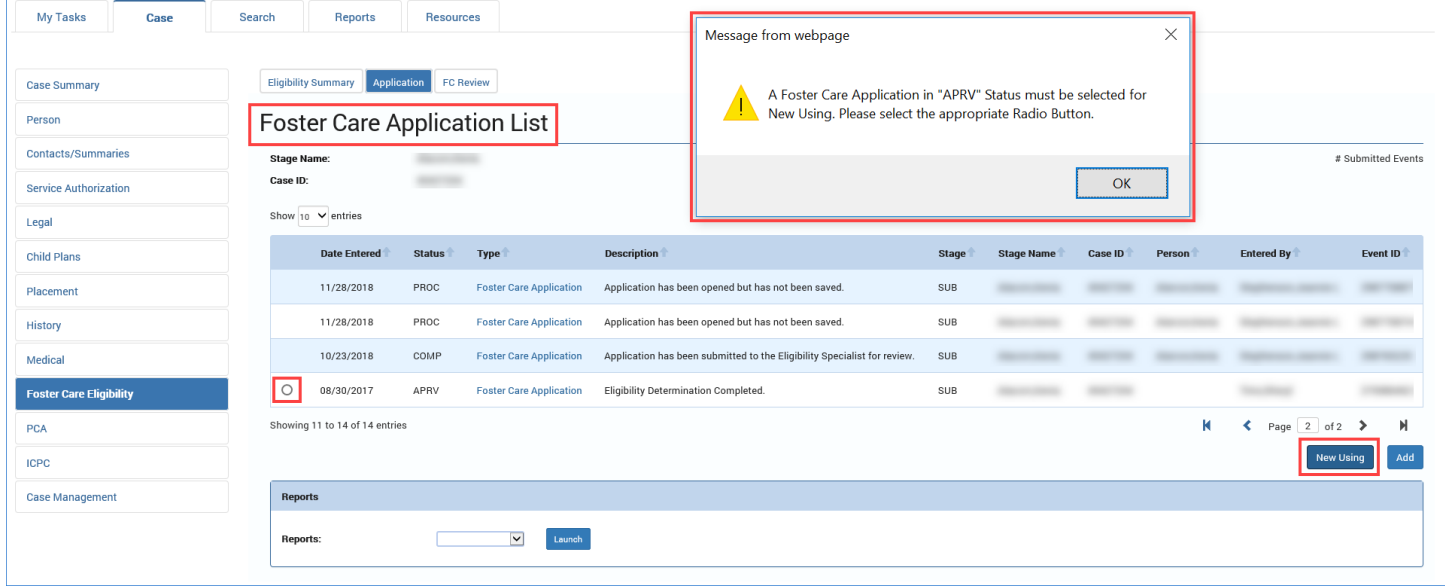

### <span id="page-5-0"></span>**Foster Care Applications Created with "New Using" Button**

When a new Foster Care Application is created, information from the selected FC application prefills corresponding designated fields in the new Foster Care application. Fields designated for prefill occur in four pages of the new Foster Care Application. Those pages are:

- App/Background
- Age/Citizen
- Domicile
- Income/Expenditures

The fields on these four pages that were editable in the legacy system remain editable in IMPACT 2.0. The system will prefill the fields for the current primary worker and the child's current placement, which *cannot be edited*.

### <span id="page-6-0"></span>**Income and Resources – Editing the Effective Dates**

In the **Income and Resources** section on an individual's **Person Detail** page, authorized CPI and CPS staff, and FC Eligibility Specialists have the ability to enter dates in both the **Effective From** field, and in the **Effective To** field. These updates will display on the new application.

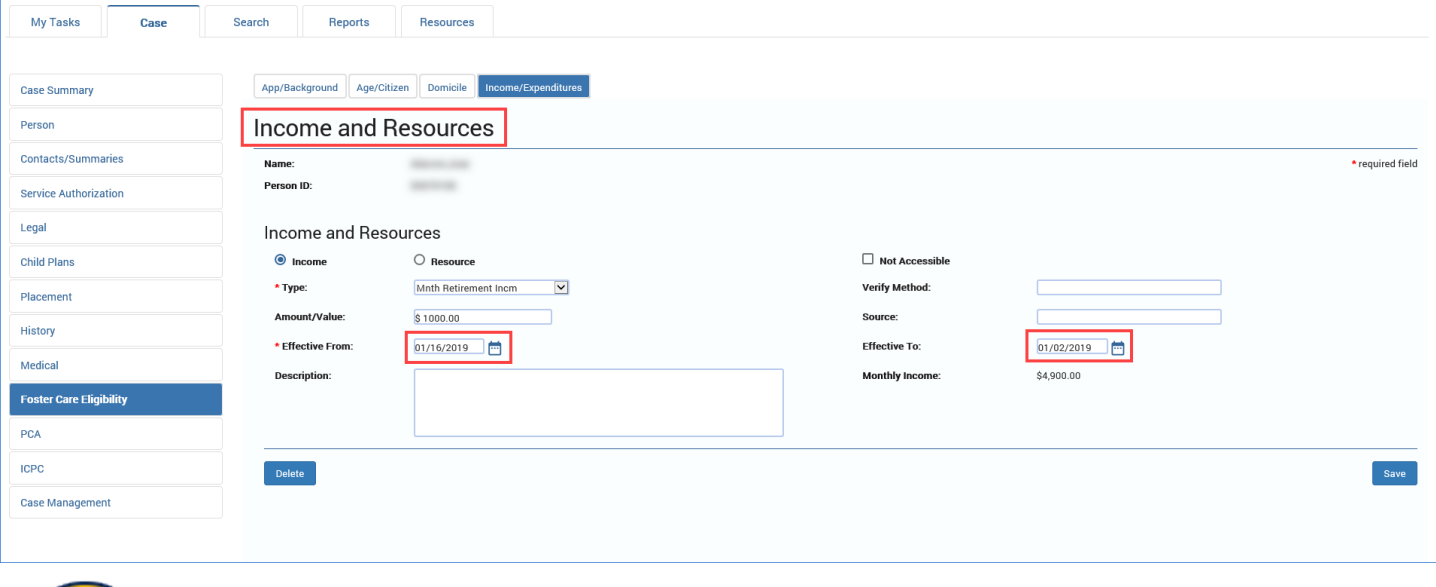

*Note: You will receive an error message if:*

- *a) You attempt to enter an income/resource entry of the same type as the current entry, where the current entry Effective To date is blank, or*
- *b) You attempt to enter an income/resource entry of the same type as the current entry, where the new entry Effective From date is earlier than the current entry Effective To date.*

*The error message reads: "An Income/Resource of the same type with an overlapping period exists."*

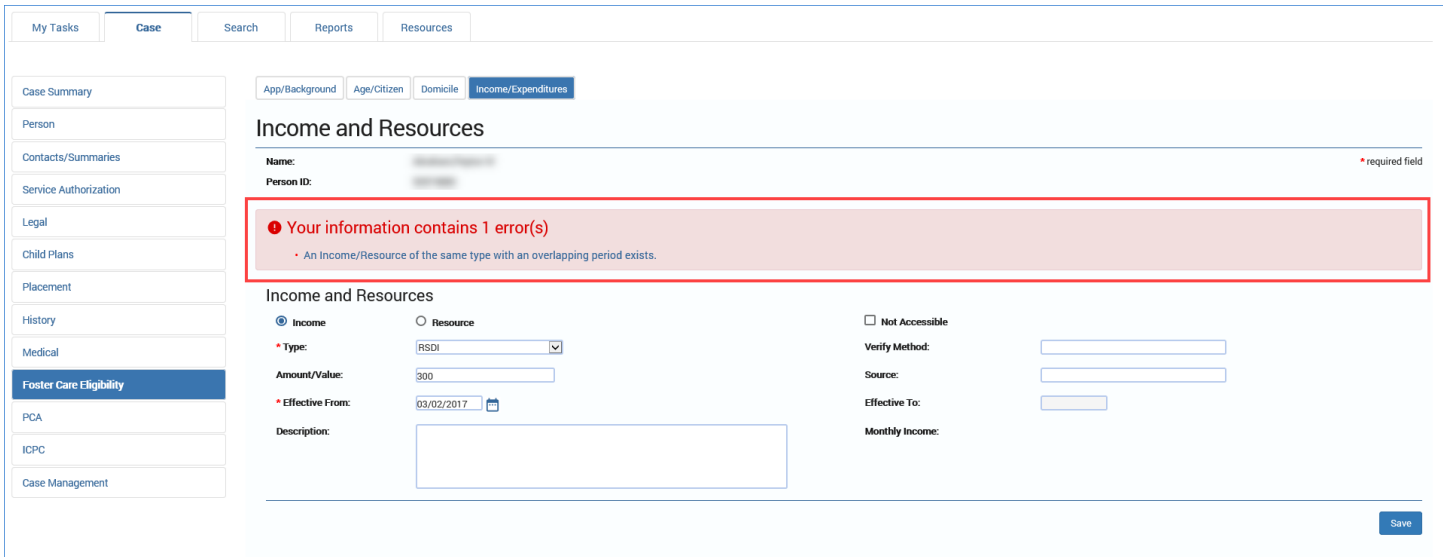

# <span id="page-7-0"></span>**Application Completion and Submission Process Remains Unchanged**

Update and edit other modifiable prefilled sections as necessary. (**App/Background, Age/Citizen, Domicile** and **Income/Expenditures**). Note that the Income for Child, Income for Family, Resources for Child, and Resources for Family fields in the Income and Expenditures page are editable.

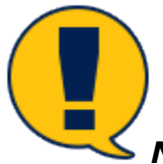

*Note: The completion and submission processes for the Foster Care Application remain unchanged where the new application must be submitted to the FC Specialist to finalize the application.*

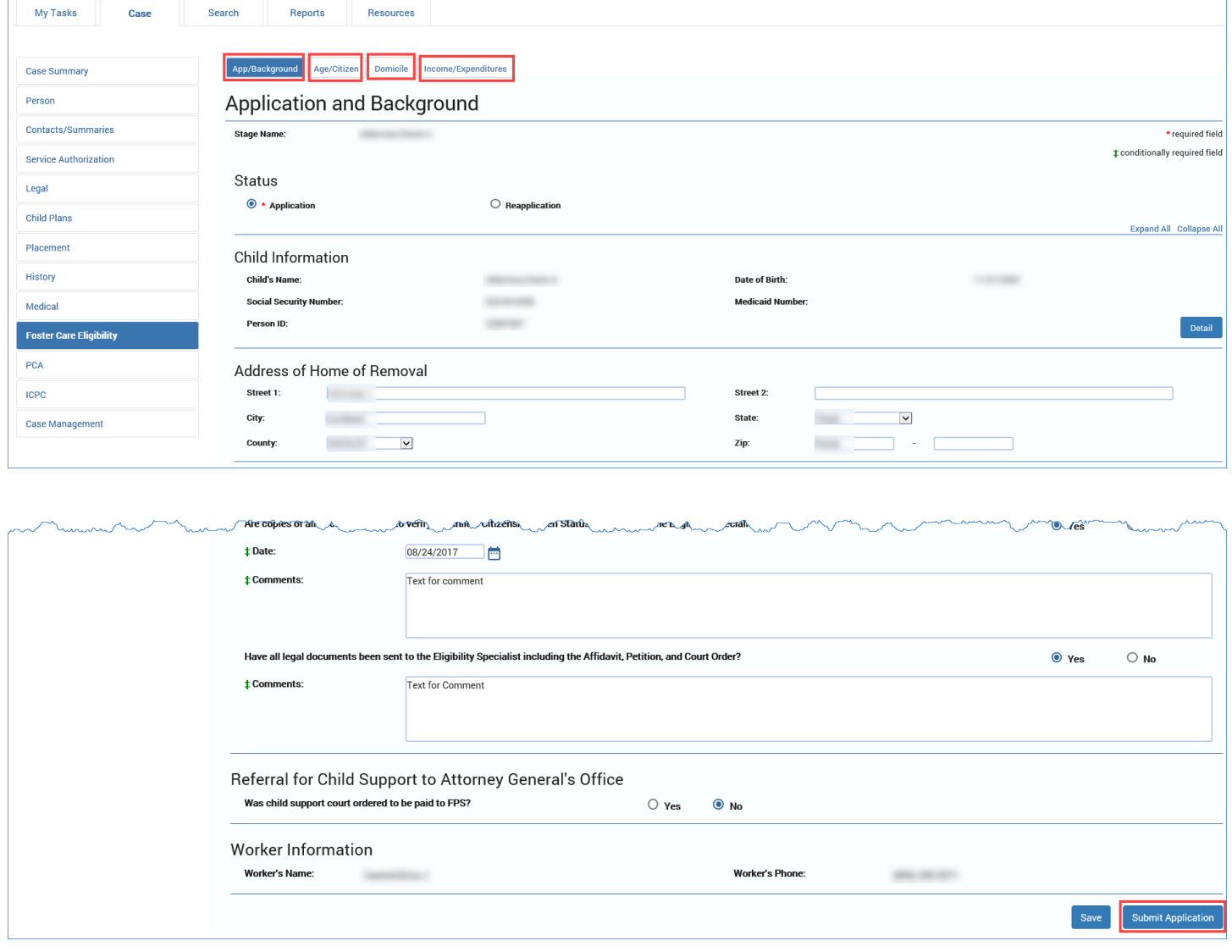

# <span id="page-8-0"></span>**Foster Care Review List Page – The "New Using" Button**

The **New Using** button on the **Foster Care Review List** page allows authorized CVS staff and FC Eligibility Specialists to launch a new **Foster Care Review** using information duplicated (prefilled) from the information of an existing review selected from the review list. The new review can be created from existing reviews that have a status of "COMP".

#### **Stages Impacted:** SUB

#### <span id="page-8-1"></span>**Foster Care Review List Page – How to Get There**

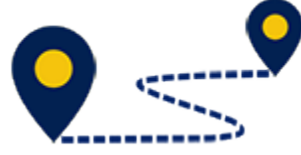

Follow these steps to locate the **Foster Care Review List** page:

1. From your **Assigned Workload** page in the **My Tasks** tab, select the **SUB Stage Name** hyperlink for a case.

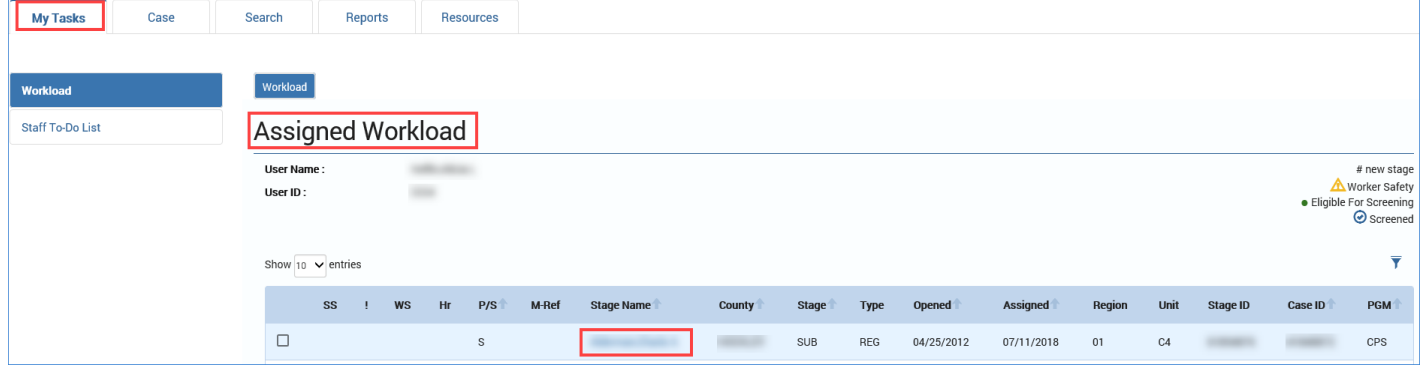

- 3. You will arrive at the **Case Summary** page.
- 4. Select **Foster Care Eligibility** from the secondary menu.

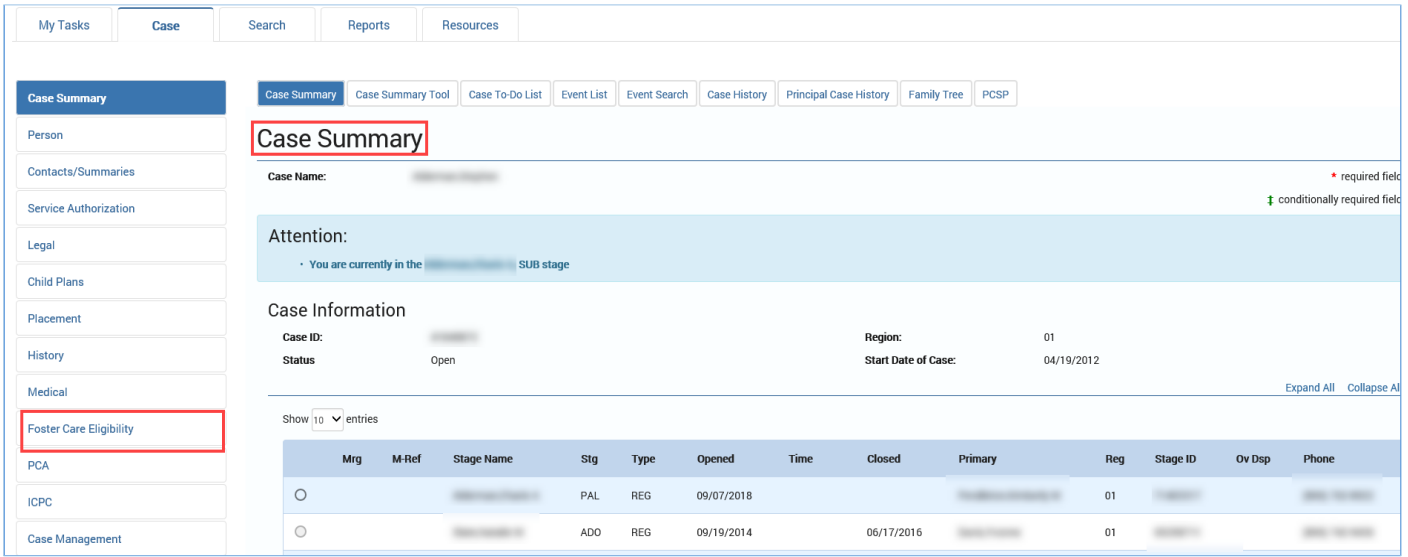

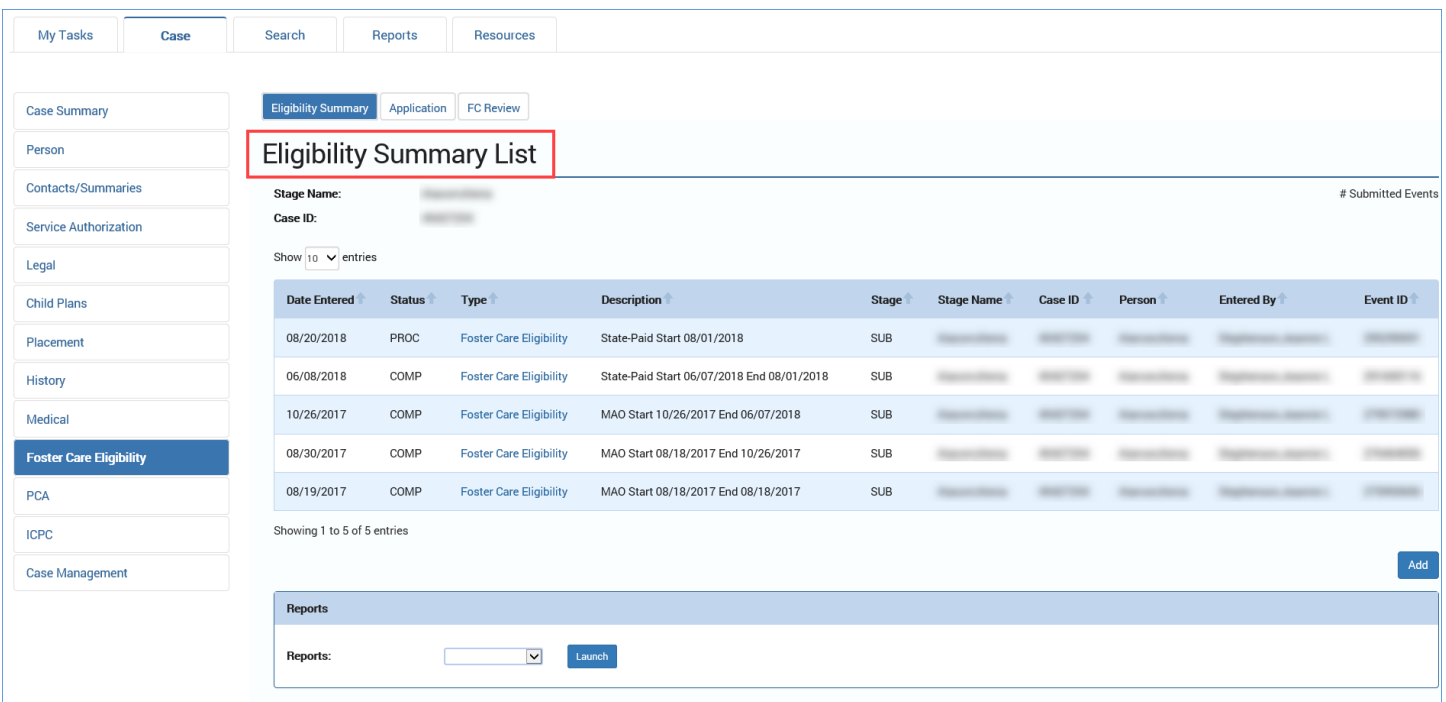

5. You will arrive at the **Eligibility Summary List** page.

- 6. Select **FC Review** on the tertiary menu.
- 7. You will arrive at the **Foster Care Review List** page.

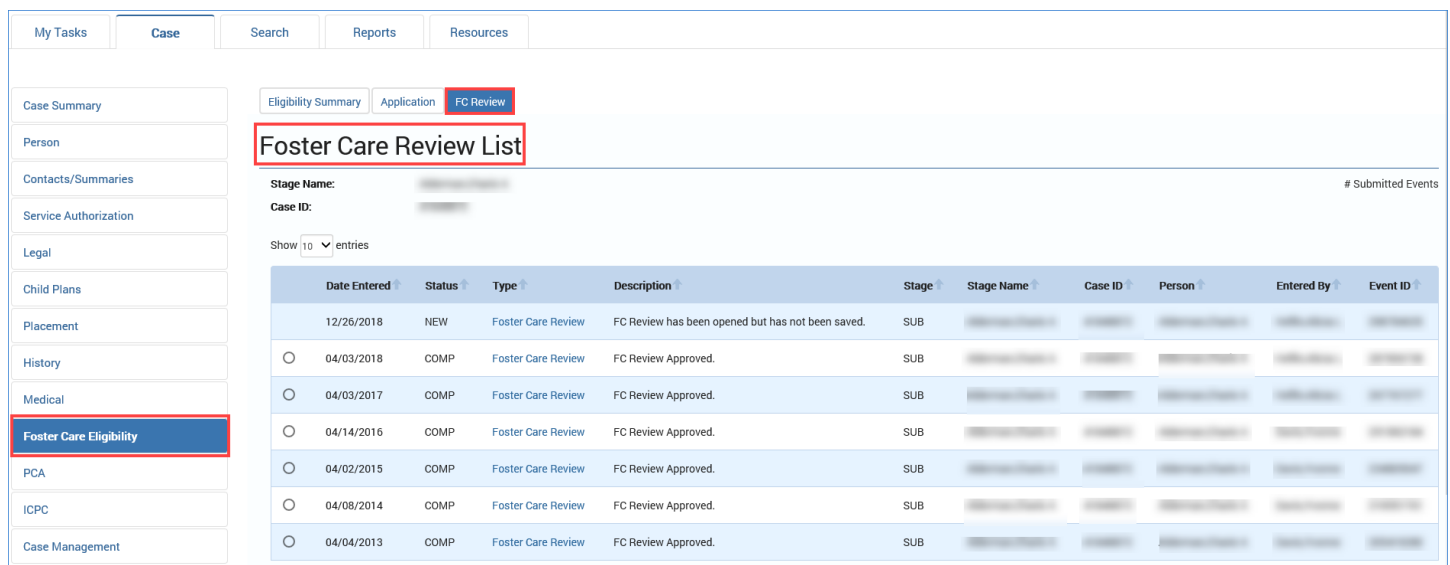

# <span id="page-10-0"></span>**Foster Care Review List Page – Using the "New Using" Button**

- 1. Select the radio button next to the existing review in "COMP" status you wish to duplicate.
- 2. Select the **New Using** button.

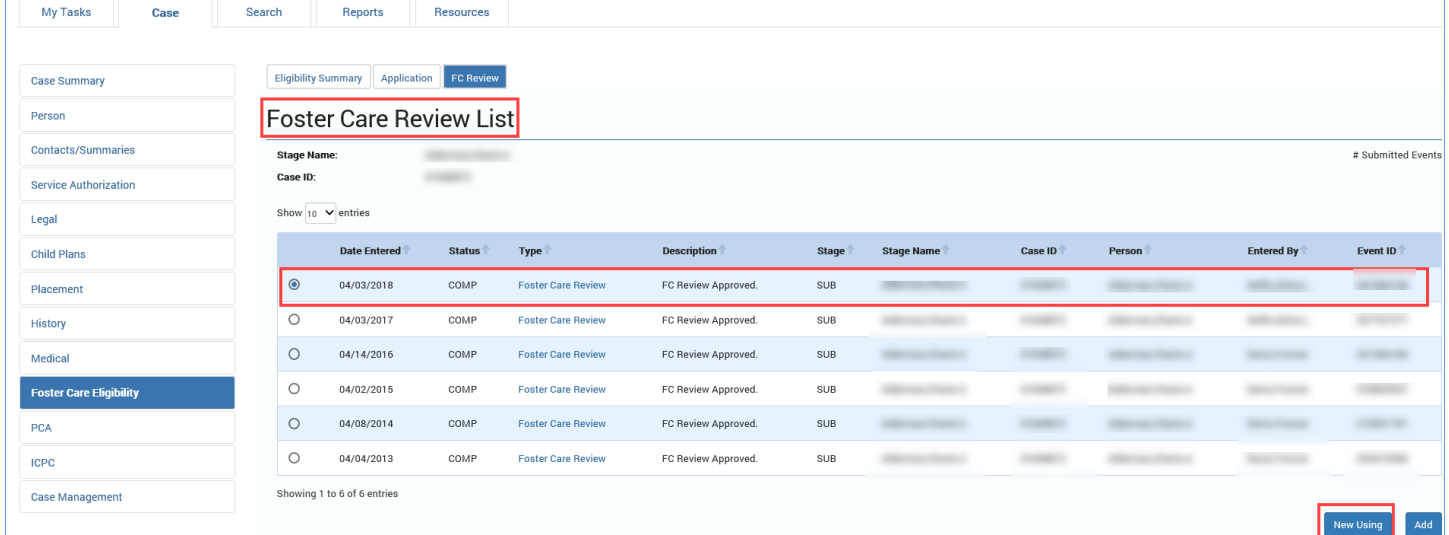

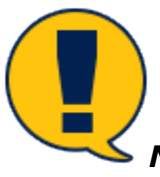

*Note: Failure to select the radio button of an existing review before selecting the New Using button will trigger an error message instructing you to select an existing review first.)*

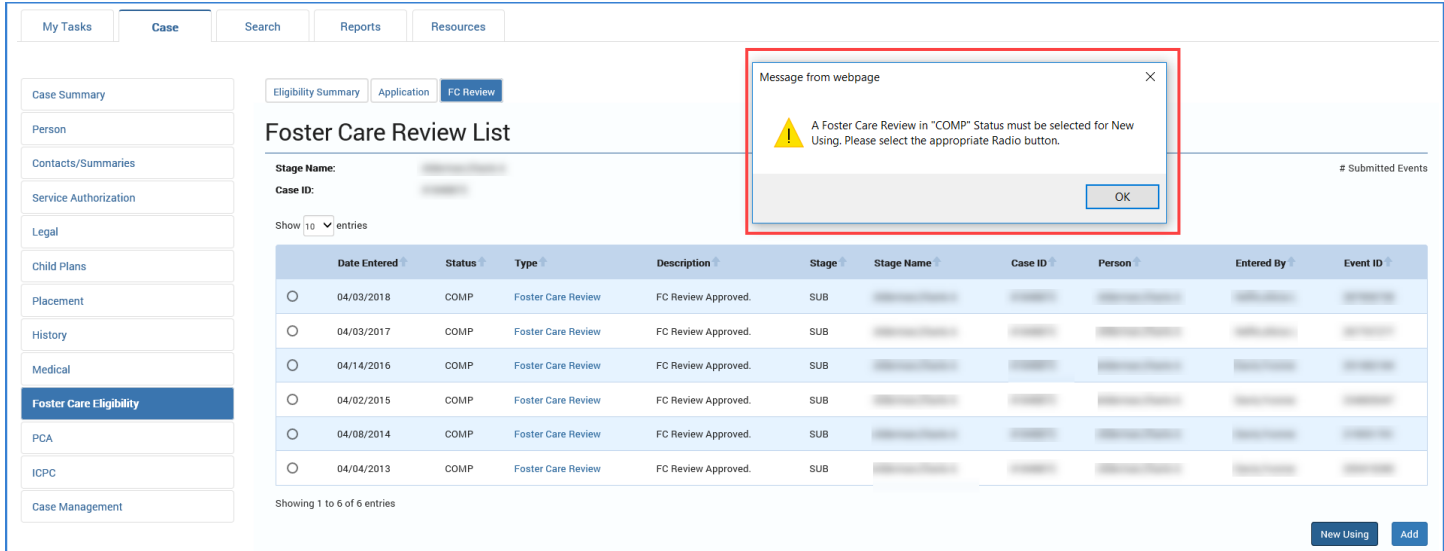

# <span id="page-11-0"></span>**About Foster Care Reviews Created with "New Using" Button**

In a new **Foster Care Review**, the following fields will be prefilled and are view-only:

- **Child Information**
- **Worker Information – Current Primary Worker on the Sub-Stage**
- **Placement –** *Current placement only*

The following fields will also prefill but can be edited:

- **Close Foster Care Review**
- **Income for Child**
- **Resources for Child**
- **Child's Citizenship/Alien Status**
- **Method of Verification**
- **Judicial Determinations**
- **Extended Foster Care\***

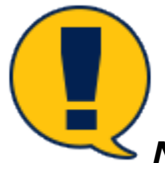

*Note: Extended Foster Care questions will prefill and can be edited* ONLY *if child is 18 at the time the new review is created.*

### <span id="page-11-1"></span>**Income and Resources – Editing the Effective Dates**

In the **Income and Resources** section on an individual's **Person Detail** page, authorized CVS staff and FC Eligibility Specialists have the ability to enter dates in both the **Effective From**  field**,** and in the **Effective To** field. These updates will display on the new review.

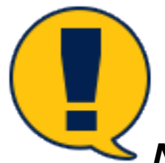

*Note: You will receive an error message if:*

- *a) You attempt to enter an income/resource entry of the same type of the current entry, where the current entry Effective To date is blank, or*
- *b) You attempt to enter an income/resource entry of the same type of the current entry, where the new entry Effective From date is earlier than the current entry Effective To date.*

*The error message reads: "An Income/Resource of the same type with an overlapping period exists."*

# <span id="page-12-0"></span>**Process for Completing and Submitting a Foster Care Review Remains Unchanged**

Update and edit other modifiable prefilled sections on the review as necessary.

- **Close Foster Care Review**
- **Income for Child**
- **Resources for Child**
- **Child's Citizenship/Alien Status**
- **Method of Verification**
- **Judicial Determinations**
- **Extended Foster Care\***

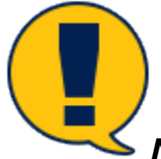

**Note: Extended Foster Care** questions will prefill and can be edited ONLY if child 18 *at the time the new review is created.*

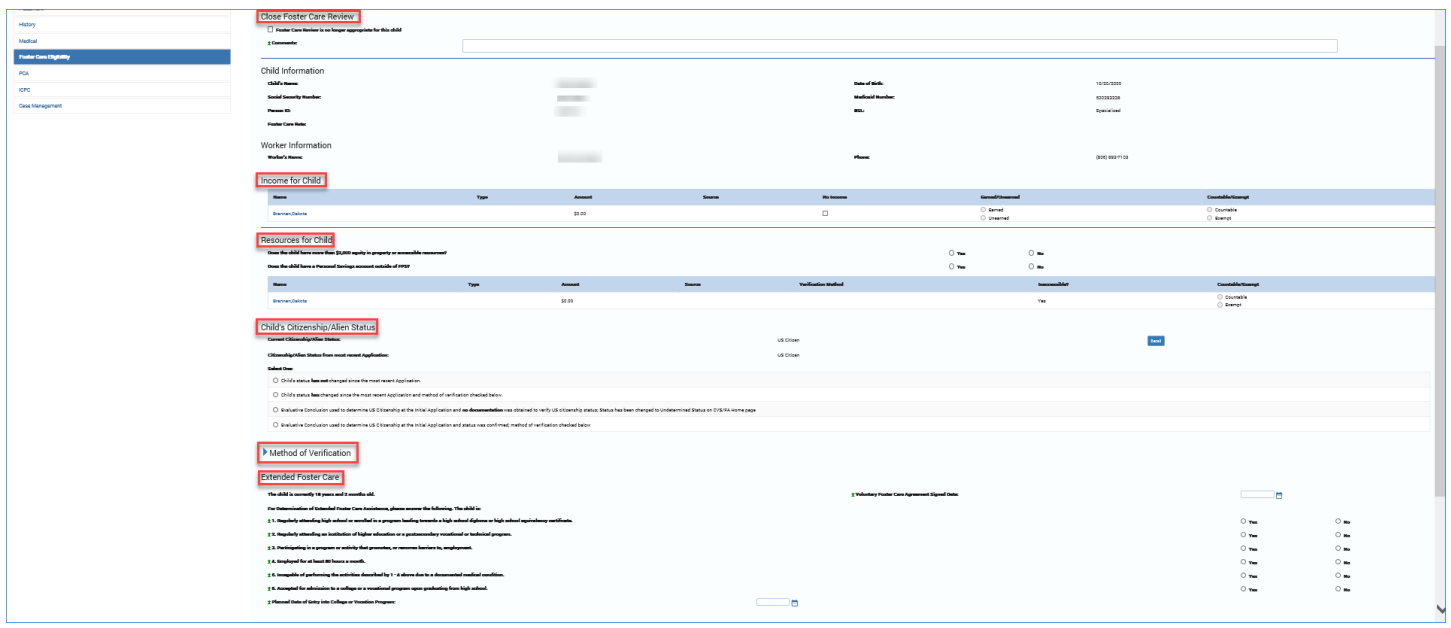

*Note: The completion and submission processes for the Foster Care Review remain unchanged where the new review must be submitted to the FC Eligibility Specialist to finalize the review.*

# <span id="page-13-0"></span>**For FC Eligibility Specialists Only – Task Generated by Change in Placement Type**

Whereas legacy IMPACT would **not** trigger a **To-Do Task** (*Eligibility Action due to change in placement type*) for the FC Eligibility Specialists if the child did not have active eligibility when there was a change in placement type, *that has changed in IMPACT 2.0.*

IMPACT 2.0 will now generate a **To-Do Task** *(Eligibility Action due to change in placement type*) for the FC Eligibility Specialists when there is a placement change between **Non-FPS Paid** placement types, and one of the placements has a **Living Arrangement** listed below.

- **City County Jail/TDC**
- **Other Juv. Det.**
- **TYC Halfway House**
- **TYC Institution**

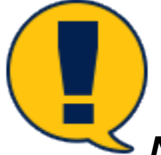

*Note: This applies even when there is no active eligibility.* 

**Stages Impacted:** SUB

### <span id="page-13-1"></span>**What Triggers the Eligibility Action Task on Staff-To-Do?**

FC Eligibility Specialists need to follow these steps to view the **Staff To-Do** task, and recognize what triggers the task. The new functionality creates a to-do when the placement changes from a Non-FPS Paid placement with a "City County Jail/TDC", "Other Juv. Det.", "TYC Halfway House", or "TYC Institution" living arrangement type to another Non-FPS Paid placement with a living arrangement that is not one of these types and vice-versa.

From your **Assigned Workload** in the **My Tasks** tab, select the **Staff-To-Do List** on the secondary menu.

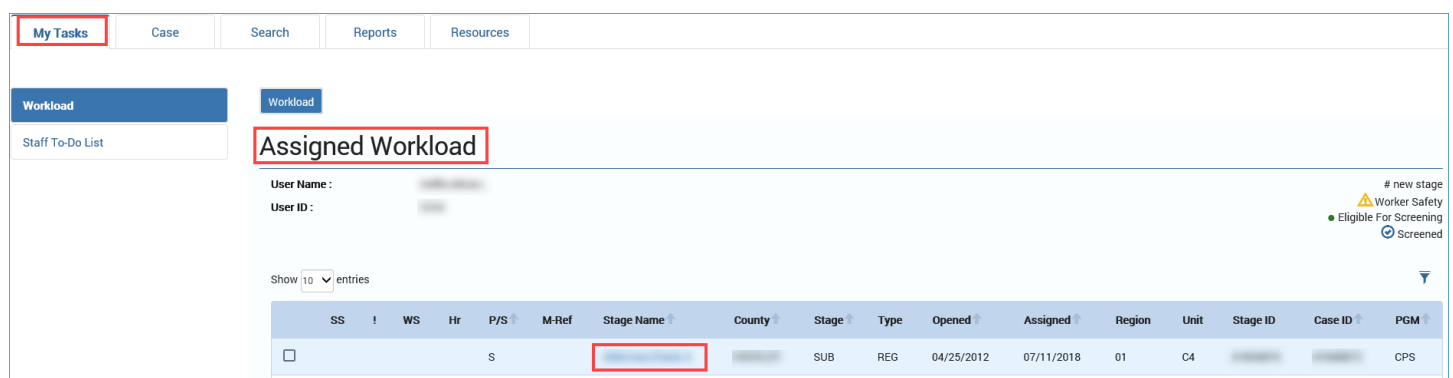

Select the hyperlink for the task, which will redirect you to the **Eligibility Summary** page.

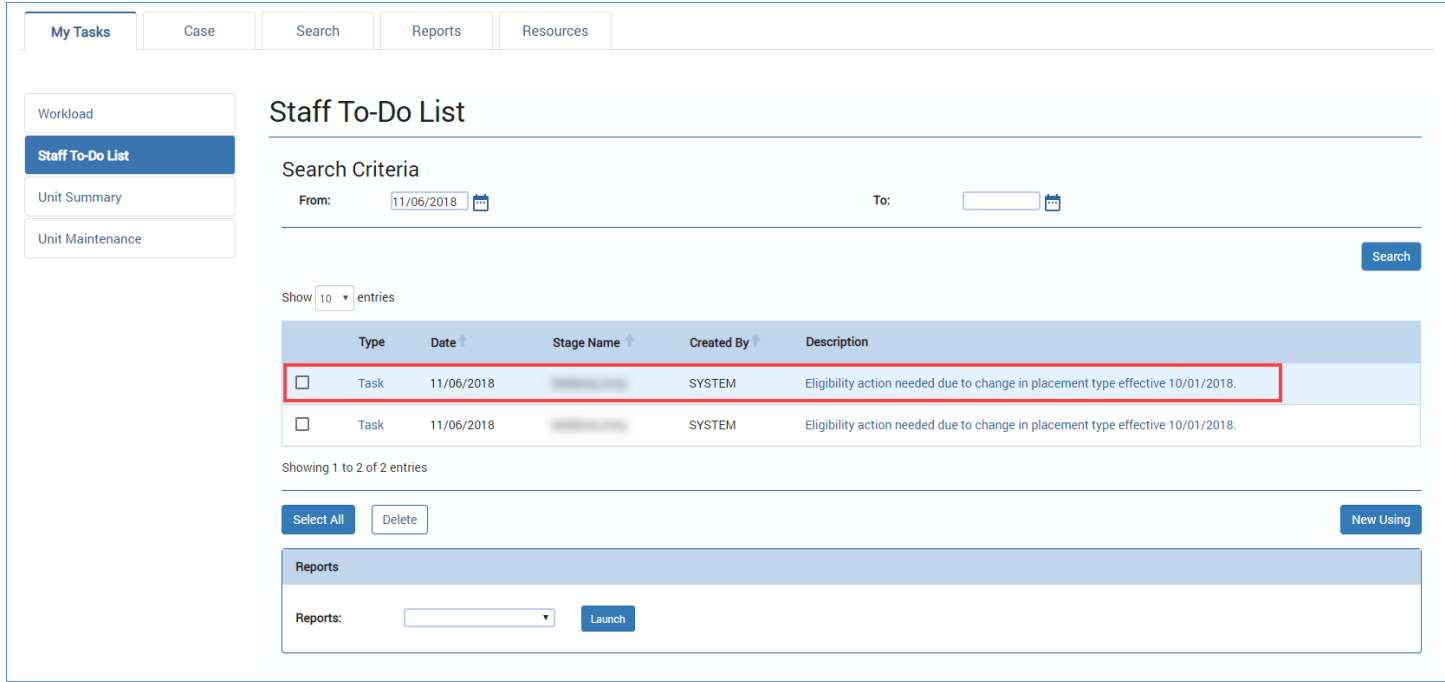